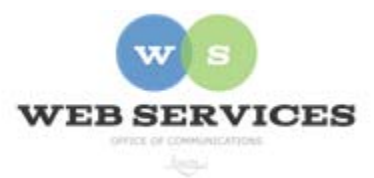

# **MCPS Web Publishing System (Tron) Training**

*Working with Content – Basics of Calendars*

## **Basics of Calendars**

#### *In this document:*

- 1. How calendar information is displayed
- 2. How do I add an event to my Calendar?
- 3. How do I update an event in my Calendar?
- 4. How do I move an event in my Calendar to another date?
- 5. How do I delete an event from my Calendar?

#### *How calendar information is displayed*

One important thing to remember about your school's Tron web calendar is that there is only one calendar and one way to edit your calendar. However, there are many ways to display the information from your calendar.

One way your calendar information is displayed is on your calendar page. This display includes a table calendar and links to specific views of your calendar by event type.

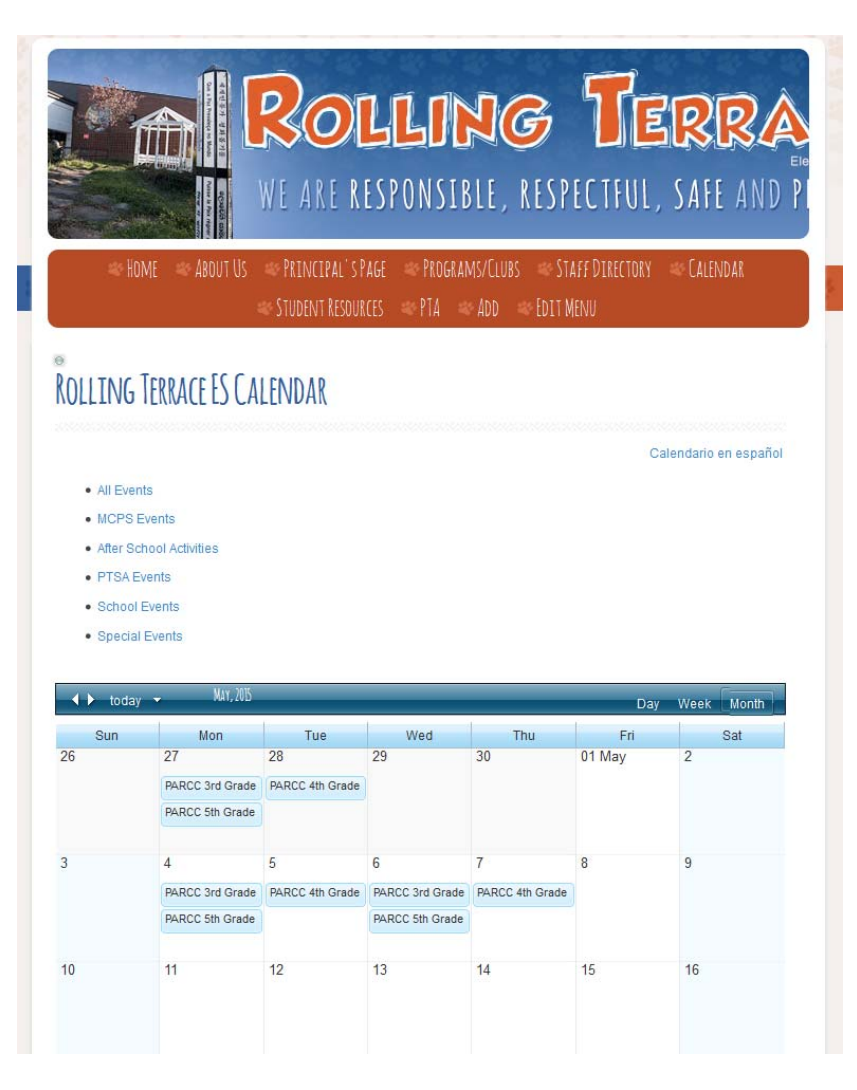

The other ways to view is the Calendar List on your homepage.

The area outlined in yellow at the lower right is the Calendar List. The Calendar List usually displays all events occurring in the next 28 days.

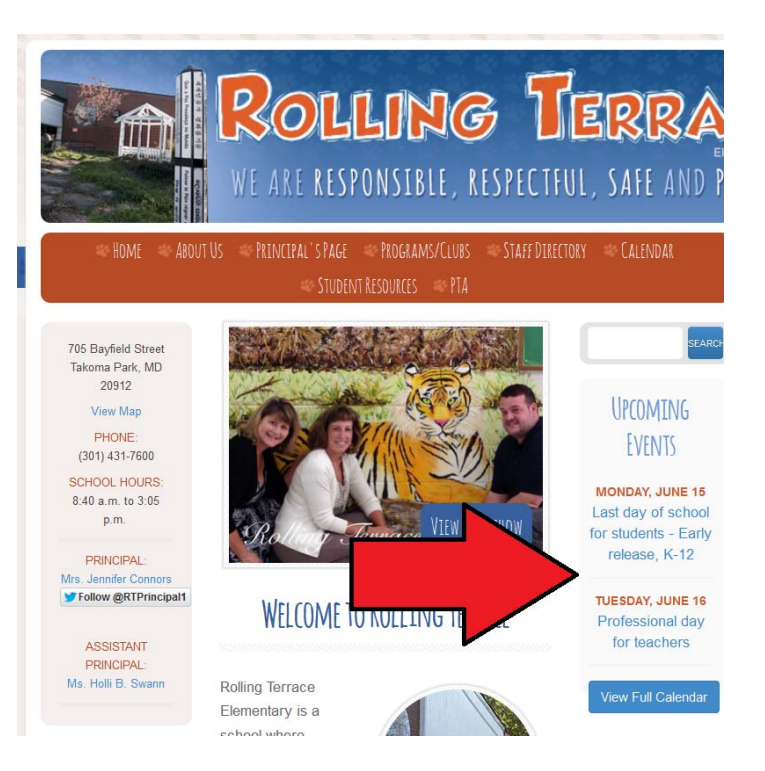

### *How do I add an event to my Calendar?*

- 1. After logging into Tron, go to the Calendar page on your site.
- 2. Double click *inside the square* of the date on which you want to add an event.

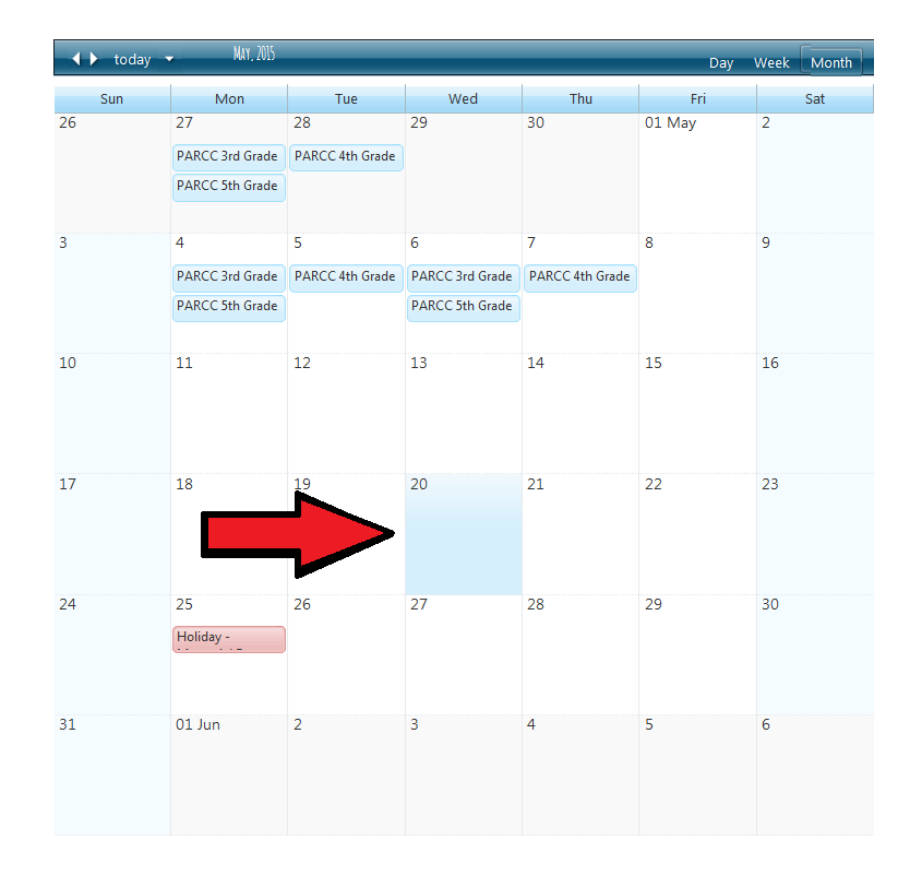

4. The Edit Event window will appear in place of the calendars.

- Type in the Event Title (required) and Location (optional).
- Add a Description (optional).
- Select Start and End Times or All day (requird).

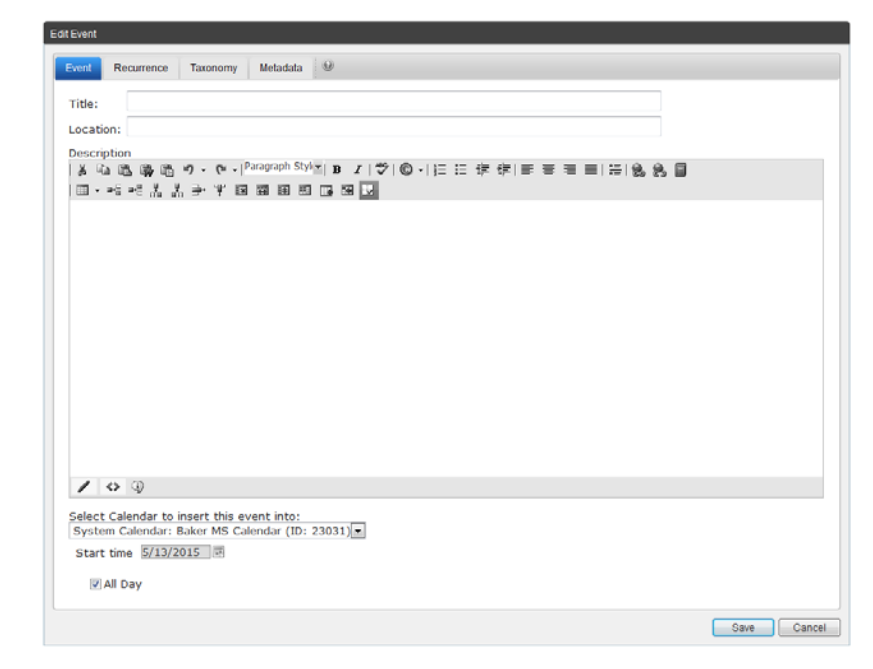

#### 5. Click the Taxonomy tab.

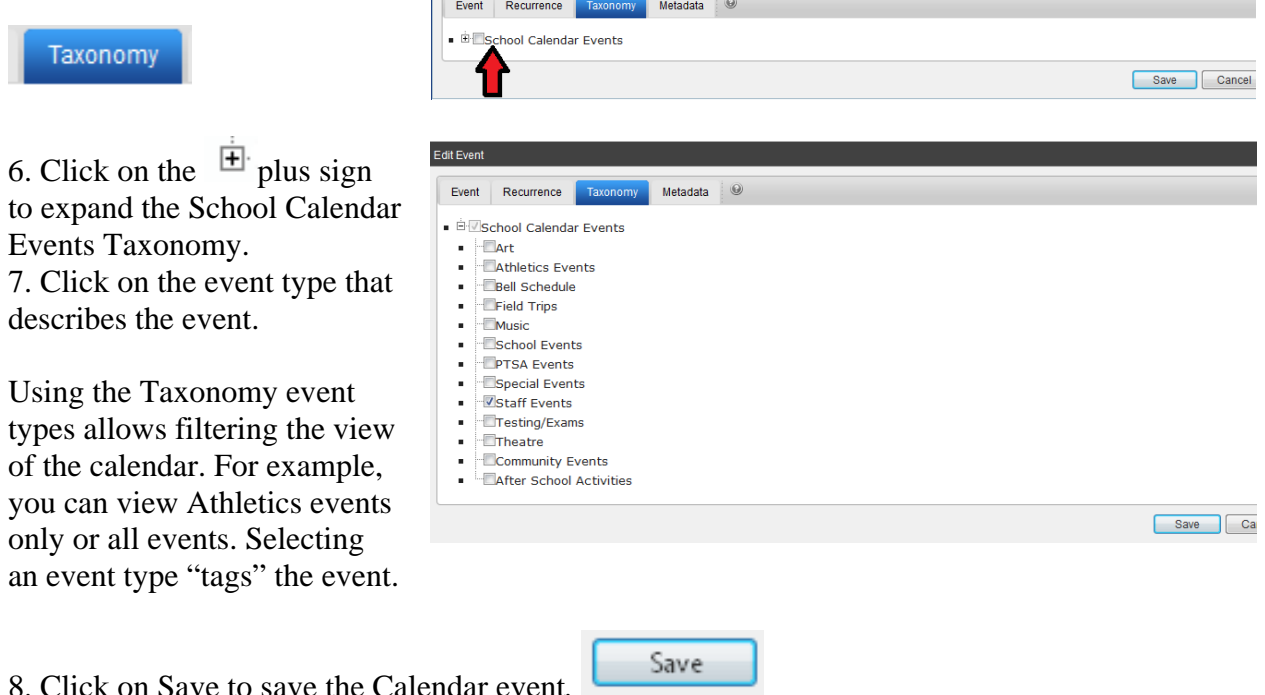

Edit Event

9. The event will now appear on your calendar. The changes will appear on your school web site wherever calendar information for that date is displayed. (See "How calendar information is diplayed" at the beginning of this document.)

#### *How do I update an event to my Calendar?*

2. Double click on the title of the event.

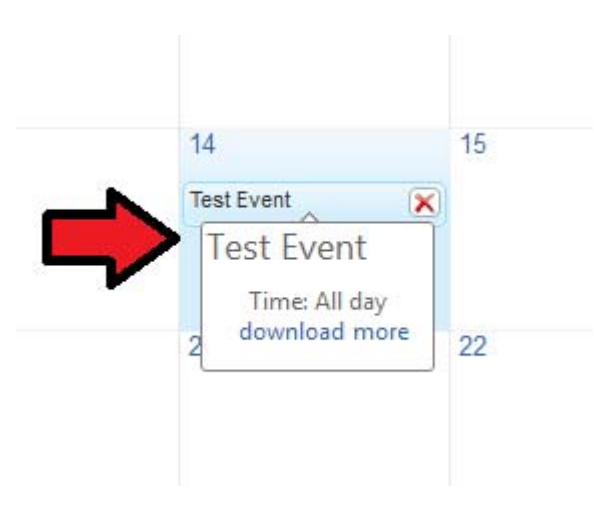

3. Edit the details about the event.

4. Click on Save.

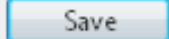

5. The changes will now appear on your calendar. The changes will appear on your school web site wherever calendar information for that date is displayed. (See "How calendar information is diplayed" at the beginning of this document)

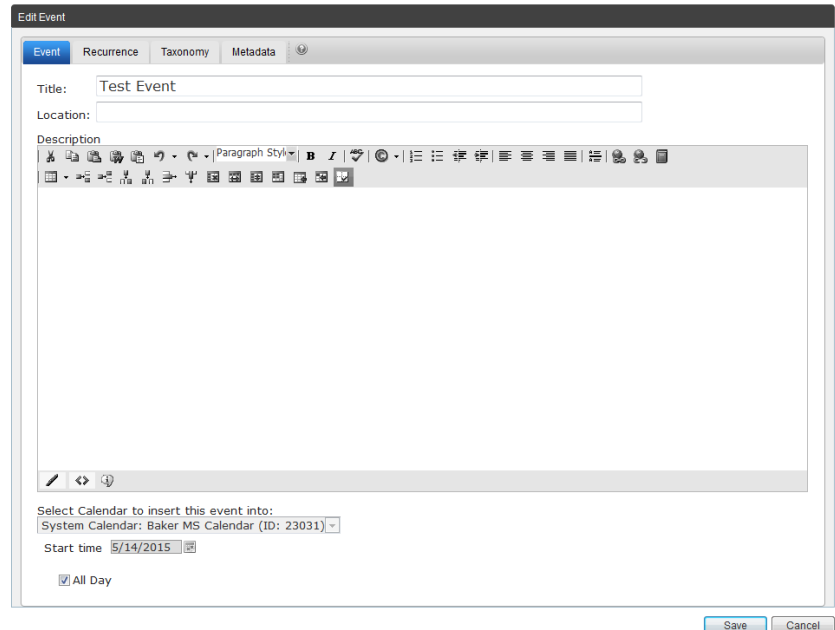

### *How do I move an event in my Calendar to another date?*

1. After logging into Tron, go to the Calendar page on your site.

2. Double click on the title of the event.

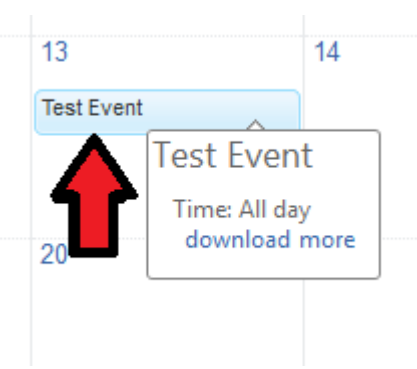

2. Next to the Date, click on

the Select Date icon

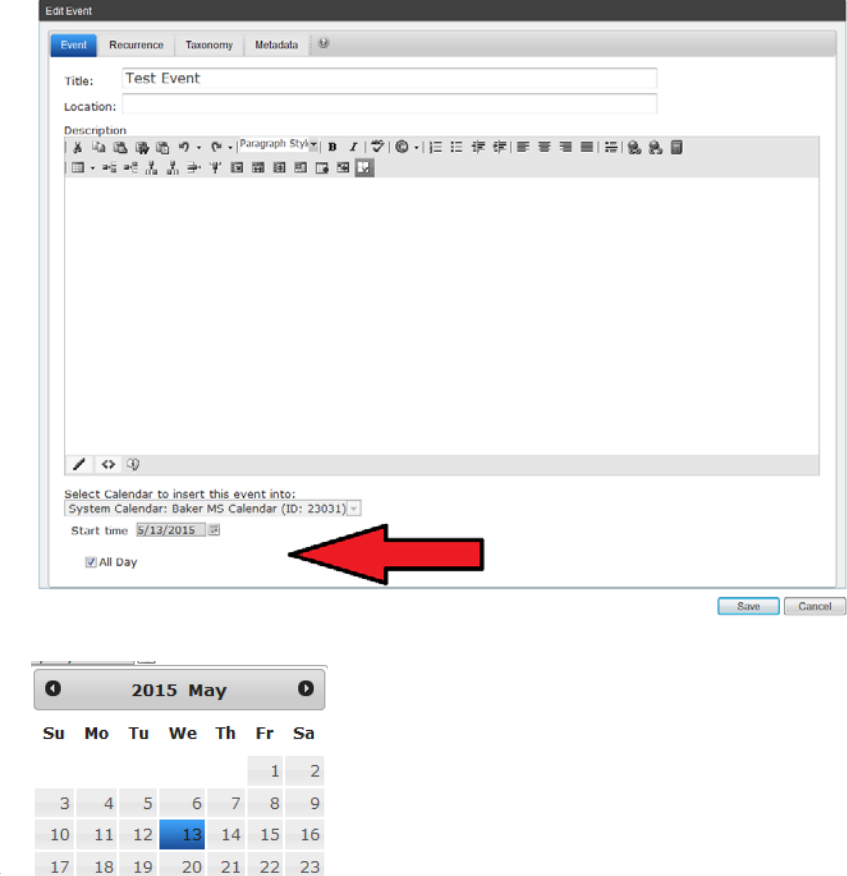

5. The Select Date pop-up window appears.

Click on the date you want (if it's in the same month), or use the arrows to select month and year. Then click on the date you want to select it.

6. The pop-up window closes, and the date changes in the Edit Event window.

 $31$ 

Save

24 25 26 27 28 29 30

7. Click the Save icon.

8. The changes will now appear on your calendar. The changes will appear on your school web site wherever calendar information for that date is displayed. (See "How calendar information is diplayed" at the beginning of this document.)

### *How do I delete an event from my Calendar?*

1. After logging into Tron, go to the Calendar page on your site.

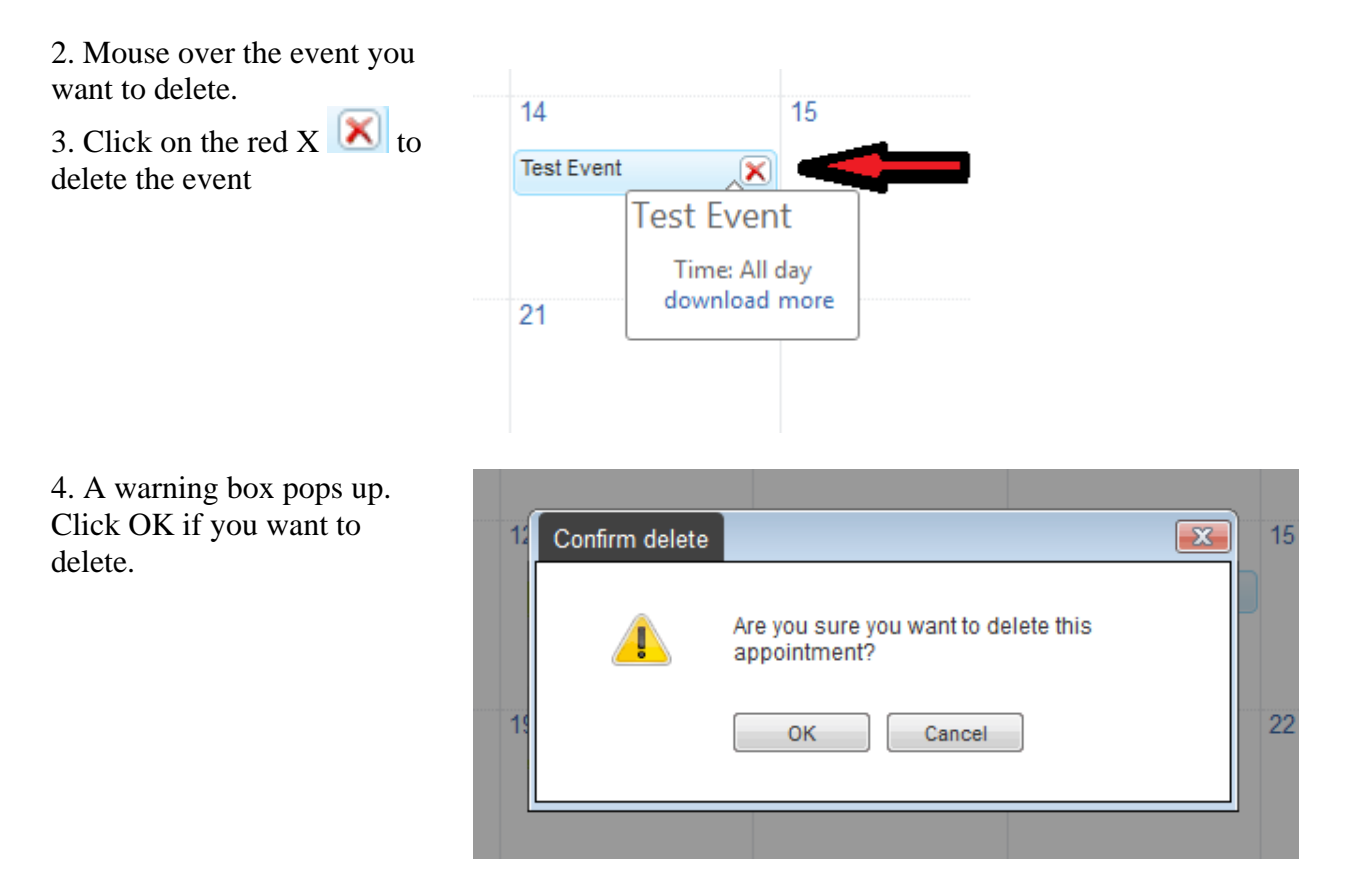

5. The event will be deleted from your calendar. The changes will appear on your school web site wherever calendar information for that date is displayed. (See "How calendar information is diplayed" at the beginning of this document.)